Este tutorial apresenta um passo a passo para a criação do seu perfil público. Todos os docentes UCDB que pretendem se inscrever nos editais de PIBIC precisam apresentar o link no formulário de inscrição

1. Acessar o Google Scholar por meio do link: <https://scholar.google.com.br/schhp?hl=pt-BR>

## Google Acadêmico

 $Q$ 

Sobre os ombros de gigantes

*Figura 1 - Imagem da página inicial do Google Acadêmico*

2. Realizar seu login ou criar uma conta, caso ainda não possua cadastro no Google (Gmail)

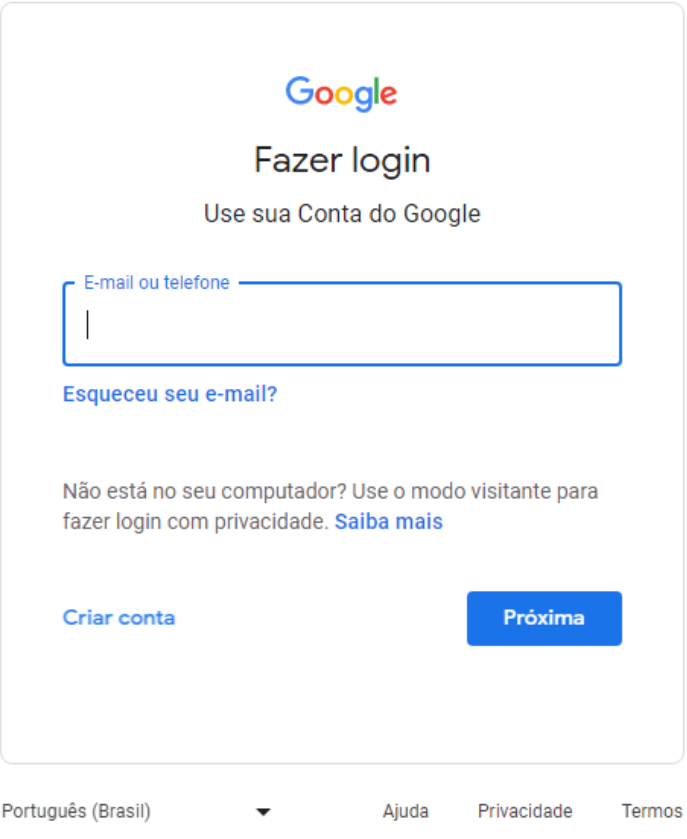

*Figura 2 - Tela de login das contas do Google*

3. Após efetuar o login, você será direcionado para a 1º Etapa: Perfil

Preencher todos os campos. Em afiliação, preencher como Universidade Católica Dom Bosco **(Sem abreviar e em Português)** e inserir o e-mail institucional [\(xxxxxx@ucdb.br](mailto:xxxxxx@ucdb.br )) para verificação.

Depois clicar em "Próxima".

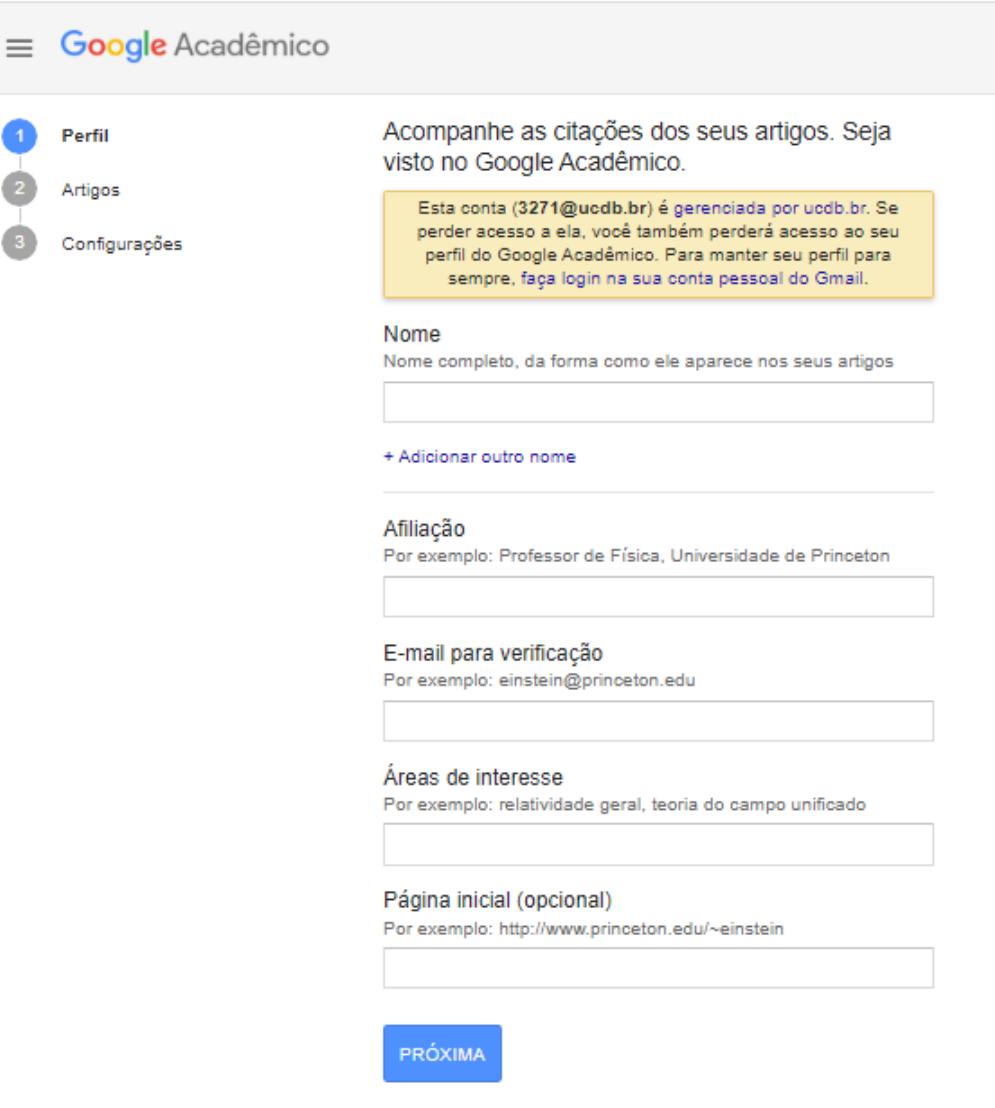

*Figura 3 - Tela de preenchimento dos dados de perfil*

## 4. Você será direcionado para a 2º Etapa: Artigos

Selecionar os seus artigos (quando for o caso) de acordo com o seu nome cadastrado. Depois clicar na seta azul para ser direcionado para a próxima etapa:

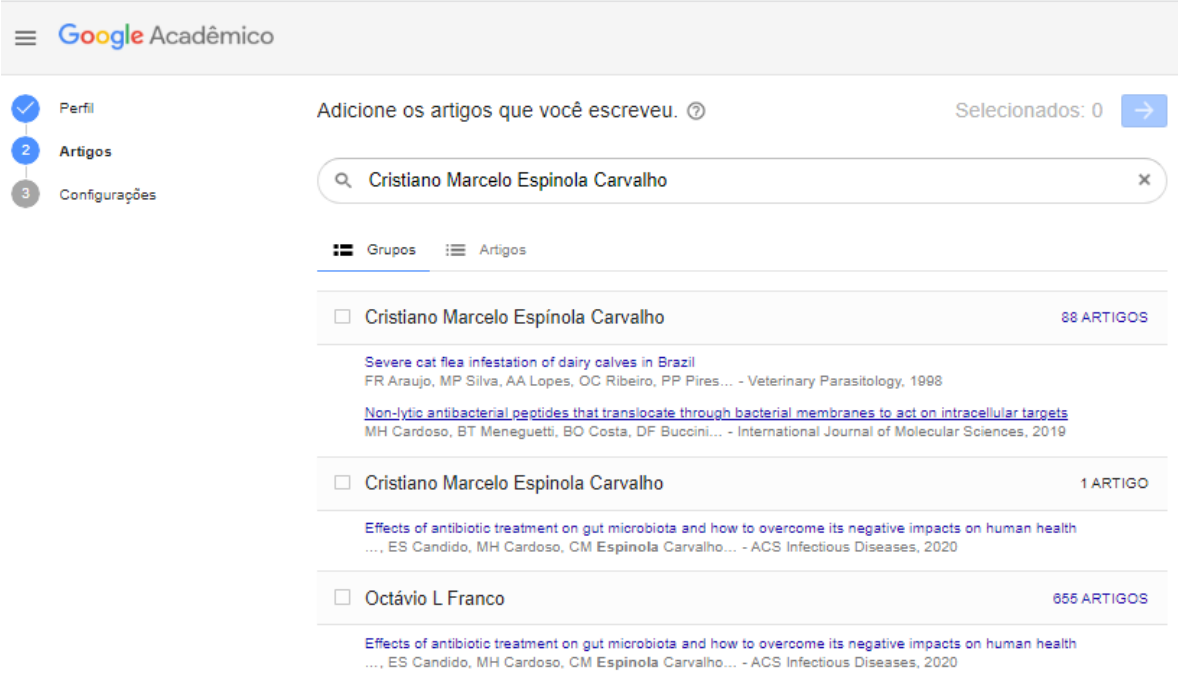

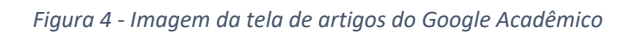

5. Na última etapa, "configurações", selecionar o campo: Tornar público o meu perfil.

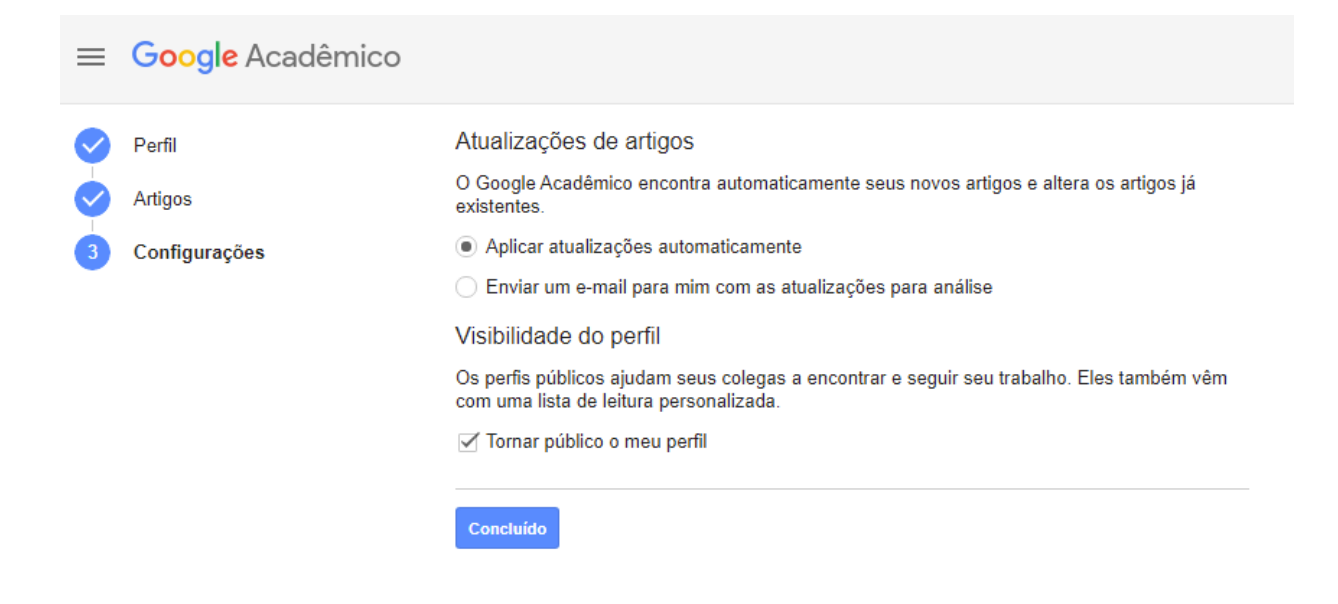

*Figura 5 - Imagem da tela de configurações do Google Acadêmico*